**Investors Bank Commercial Online Banking Reports Management Quick Reference Guide**

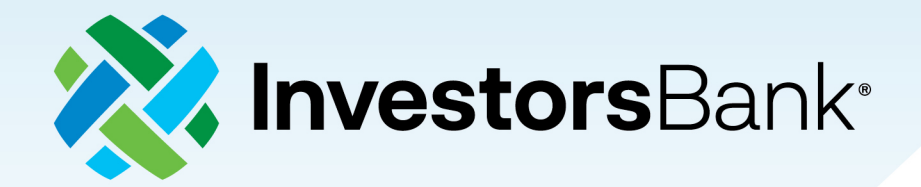

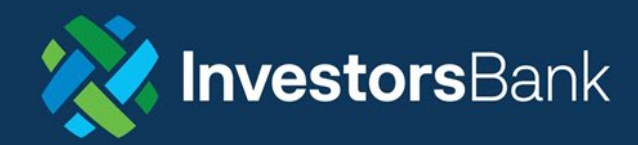

# **Reports Management**

The Reports Management function shows a list of all reports you have access to. The available categories of reports include

- Information Reporting Reports
- Payment Reports
- Admin Reports

#### View a Report

To view a report:

1. Select Report Management from the Reporting menu.

The system displays the Report Management screen.

*Note: Reports are available depending on your access rights.*

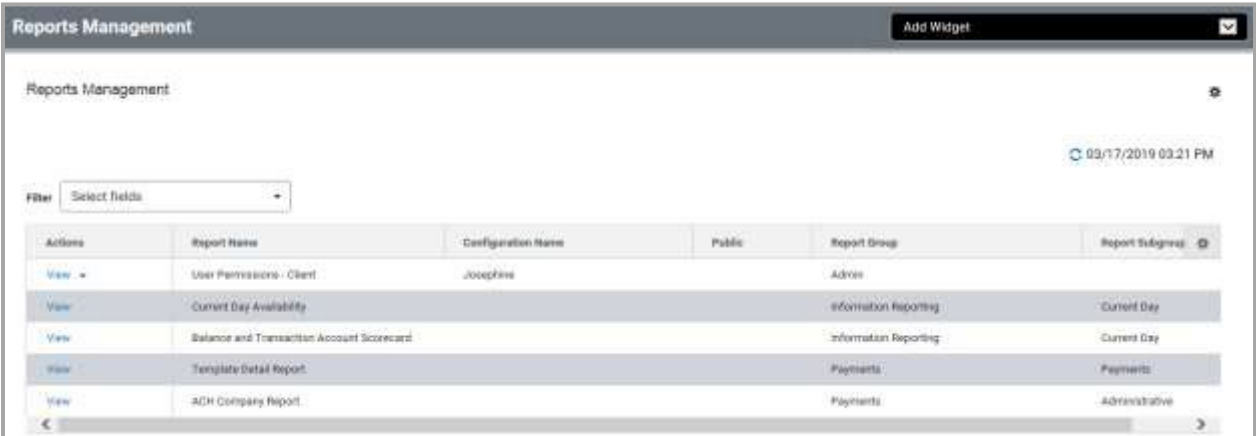

2. Select **View** in the **Action**s column for the report you would like to view.

The system displays the report you selected.

#### **Notes:**

The **View** option for some reports will display a configuration screen where you can filter the data you would like to view in the report. Set the filter criteria by expanding a section and entering or selecting the appropriate data. You can save the filter criteria by clicking **Save**. When you are ready to view the report, click **Run Report**.

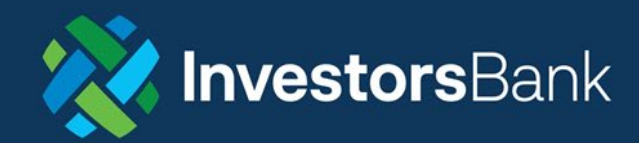

#### Filtering a Report

Some reports offer the ability to select filter criteria; in certain circumstances some filter criteria may be required. Required fields are indicated with a red asterisk. In the example below, for the **Payment Detail** report, there are no required fields. This report may be filtered using a variety of criteria:

- ID
- **Creation Date**
- Amount
- Value Date

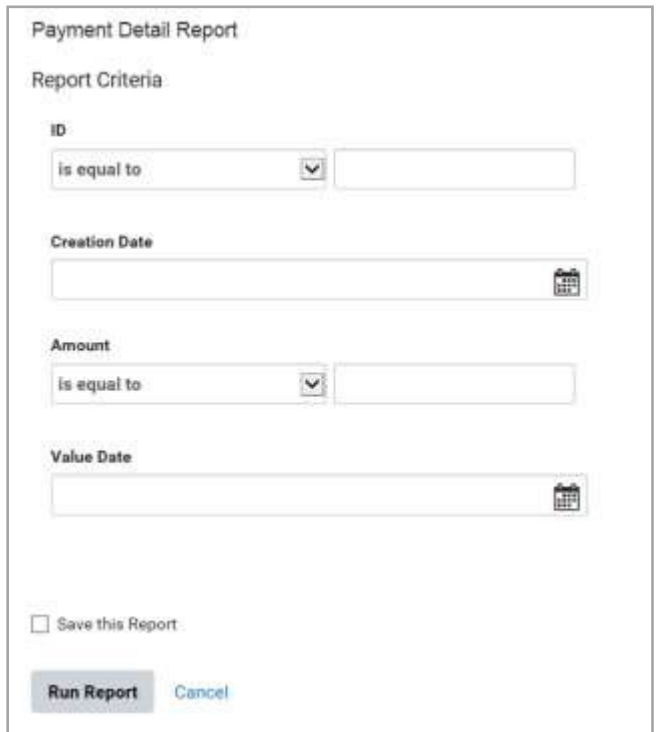

You can choose to filter by one or more of these criteria.

• In the associated field (for example, Amount), enter the criterion you want to filter the report by, and then click **Run Report**.

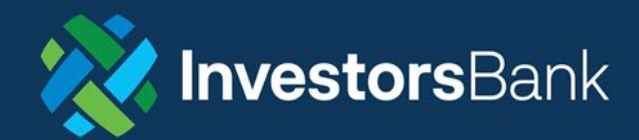

## Information Reporting Reports

The Information Reporting module includes the following reports:

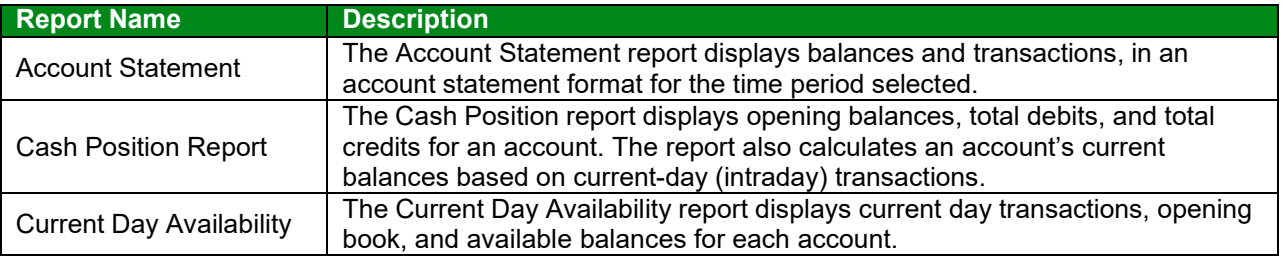

## Payments Reports

The Payment Reports module includes the following reports:

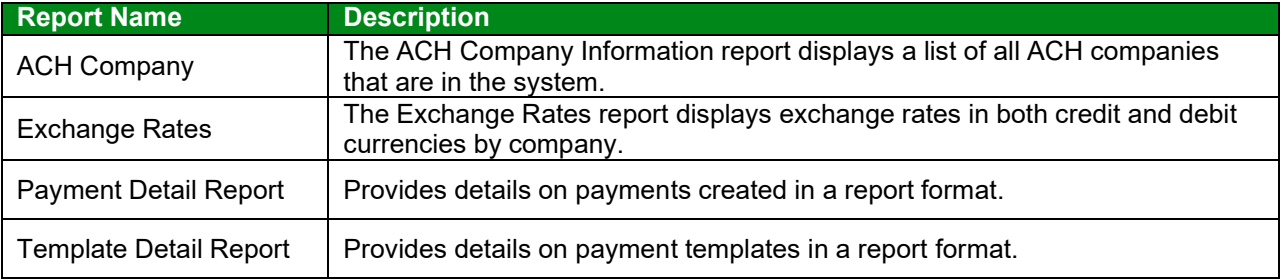

#### Admin Reports

The Admin Reports module includes the following report:

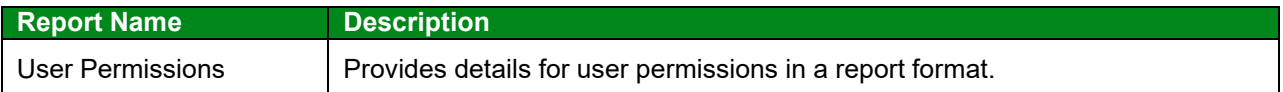

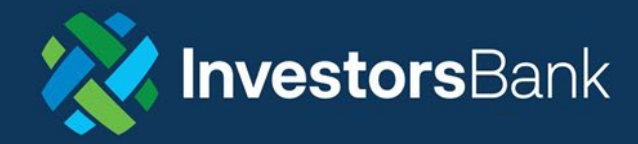

#### Wire Transaction Report

Depending on your access rights, you may have access to the Wire Transaction Report. The Wire Transaction Report provides information for incoming and outgoing wires.

To view the Wire Transaction Report:

1. Select **Wire Transaction Report** from the Reporting menu.

The system displays the appropriate report screen.

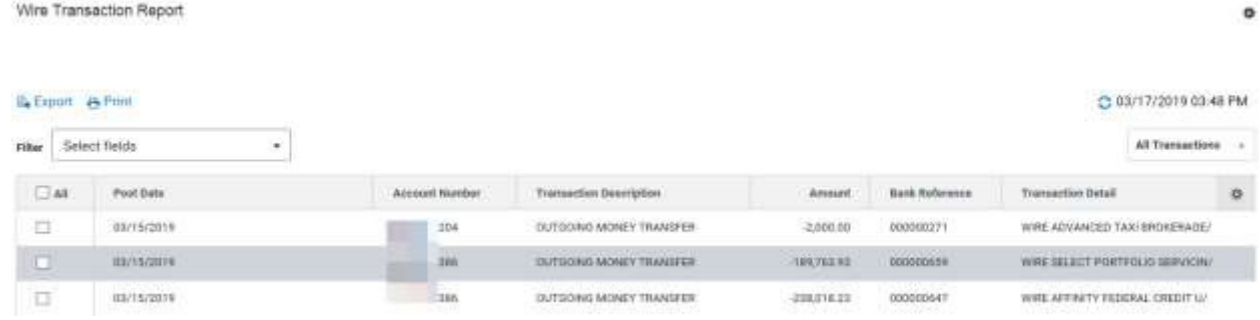

2. To view details for any of the listed transactions, scroll to the right, and in the **Additional Information** column, click **View Details**.

The Advice Details window appears.

## Exporting and Printing the Wire Transaction Report

You can export or print the items in the report.